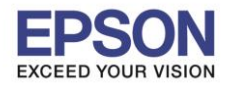

#### **Menu Epson Scan 2**

1. วางเอกสารแผ่นที่หนึ่งไว ้ที่หน ้าเครื่องพิมพ์ คลิกเปิดโปรแกรม **Epson Scan 2**

\_\_\_\_\_\_\_\_\_\_\_\_\_\_\_\_\_\_\_\_\_\_\_\_\_\_\_\_\_\_\_\_\_\_\_\_\_\_\_\_\_\_\_\_\_\_\_\_\_\_\_\_\_\_\_\_\_\_\_\_\_\_\_\_\_\_\_\_\_\_\_\_\_\_

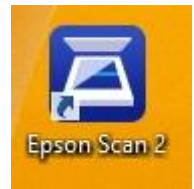

2. จะปรากฏหน ้าต่าง **Epson Scan 2** ขึ้นมา

#### **แถบ Main Settings**

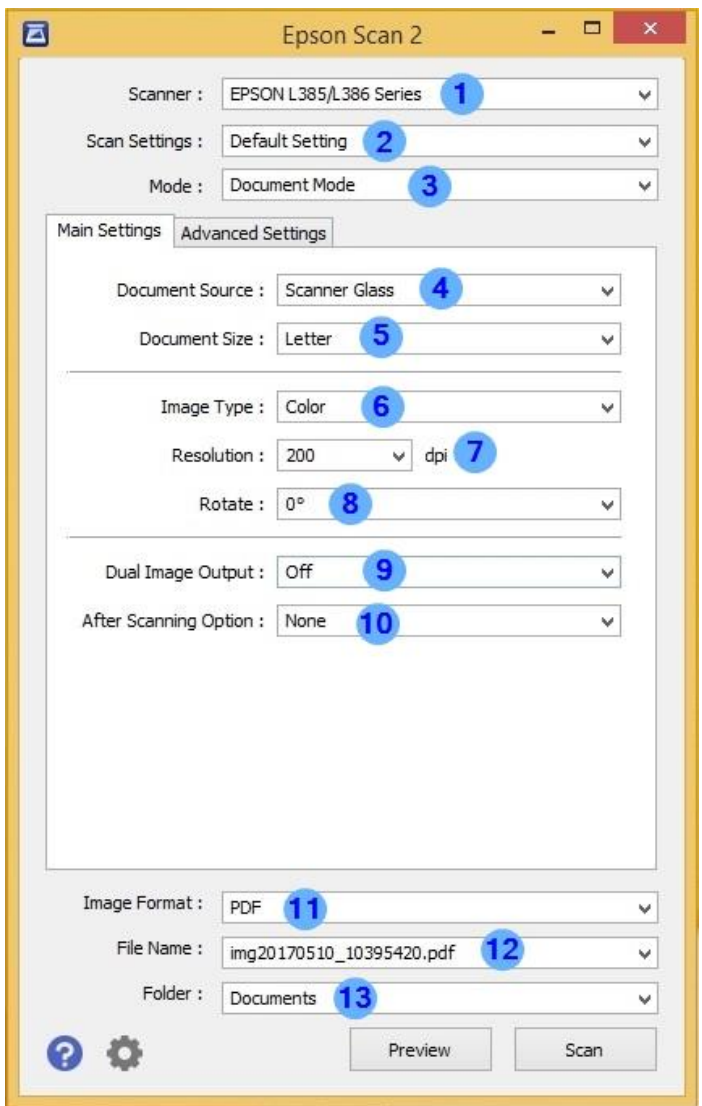

- **1. Scanner:** เป็นหัวข้อแสดงชื่อเครื่องพิมพ์ที่ใช*้*ในการสแกนเอกสาร
- 2. **Scan Settings:** เป็นหัวข้อที่ใช้เลือก หรือบันทึกการข้อมูลการตั้งค่าใน Epson Scan 2 โดยค่าเริ่มต*้*น จะเป็ น **Default Setting** และจะมีการตั้งค่าพื้นฐาน 4 ประเภทดังนี้

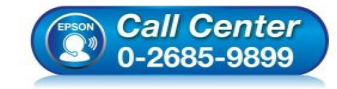

- **สอบถามขอ้ มูลการใชง้านผลิตภณั ฑแ์ ละบรกิ าร โทร.0-2685-9899**
- **เวลาท าการ : ว ันจ ันทร์ – ศุกร์ เวลา 8.30 – 17.30 น.ยกเว้นว ันหยุดนักข ัตฤกษ์**
- **[www.epson.co.th](http://www.epson.co.th/)**

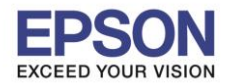

**หัวข้อ : วิธีการใชงาน ้ Epson Scan 2 รองร ับปริ้นเตอร์รุ่น : L385, L485, L1455**

**2.1 Photograph: เป็ นการต ั้งค่าโปรแกรมในกรณีที่ต้องการสแกนงานประเภทรูปภาพ**

\_\_\_\_\_\_\_\_\_\_\_\_\_\_\_\_\_\_\_\_\_\_\_\_\_\_\_\_\_\_\_\_\_\_\_\_\_\_\_\_\_\_\_\_\_\_\_\_\_\_\_\_\_\_\_\_\_\_\_\_\_\_\_\_\_\_\_\_\_\_\_\_\_\_

- **2.2 Magazine: เป็ นการต ั้งค่าโปรแกรมในกรณีที่ต้องการสแกนงานประเภทนิตยสาร**
- **2.3 Newspaper: เป็นการตงั้คา่ โปรแกรมในกรณที ตี่ อ้ งการสแกนงานประเภทหนงัสอืพมิ พ์**
- **2.4 Document: เป็ นการต ั้งค่าโปรแกรมในกรณีที่ต้องการสแกนงานประเภทเอกสาร**

ึกรณีที่ต้องการปรับแต่งค่าเพิ่มเติมและบันทึกค่าไว้เพื่อใช้ในการสแกนงานครั้งต่อไป สามารถบันทึกค่าที่ตั้ง ไว ้ได ้โดยเลือกที่ **Save current settings…**

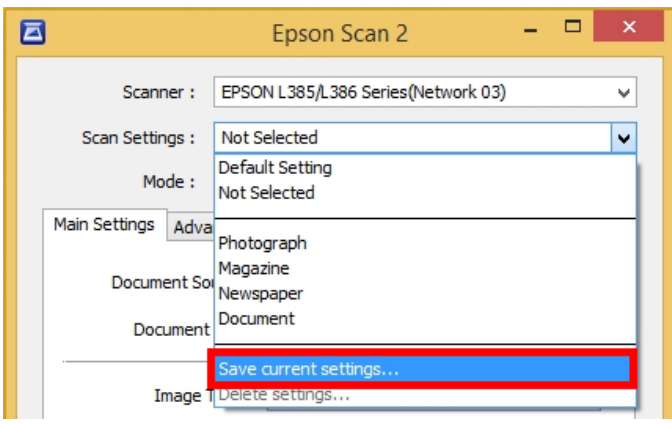

### ้ ใส่ชื่อฟอร์มที่ต*้*องการบันทึก คลิก OK

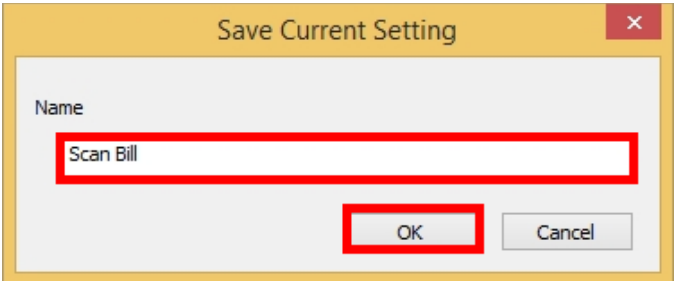

้ เมื่อทำการบันทึกค่าแล*้*ว จะปรากฏชื่อฟอร์มที่บันทึกไว*้* 

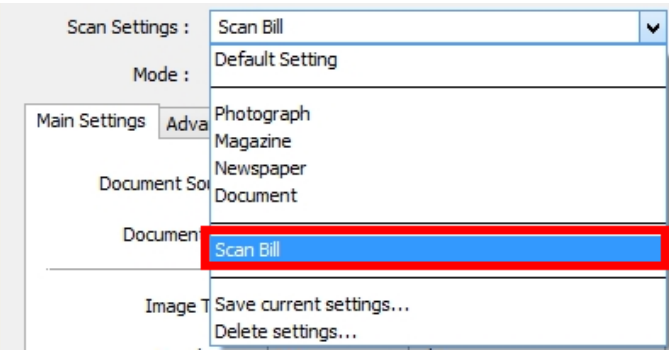

**3. Mode**: เป็นหัวข้อที่ใช้เลือกประเภทของเอกสารที่สแกนโดยค่าเริ่มต้นจะเป็น **Document Mode** 

## **3.1 Document Mode: กรณีที่เอกสารทั่วไป**

### **3.2 Photo Mode: กรณีที่เป็ นรูปภาพ**

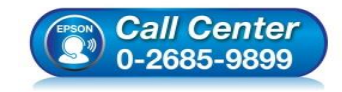

- **สอบถามขอ้ มูลการใชง้านผลิตภณั ฑแ์ ละบรกิ าร**
- **โทร.0-2685-9899**
- **เวลาท าการ : ว ันจ ันทร์ – ศุกร์ เวลา 8.30 – 17.30 น.ยกเว้นว ันหยุดนักข ัตฤกษ์**
- **[www.epson.co.th](http://www.epson.co.th/)**

**EPSON THAILAND / Jun 2017 / CS05**

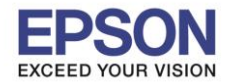

**5. Document Size:** เป็นหัวขอ้ทใี่ ชใ้นการเลอืกขนาดของเอกสาร คา่ เรมิ่ ตน้จะเป็น **Letter**

\_\_\_\_\_\_\_\_\_\_\_\_\_\_\_\_\_\_\_\_\_\_\_\_\_\_\_\_\_\_\_\_\_\_\_\_\_\_\_\_\_\_\_\_\_\_\_\_\_\_\_\_\_\_\_\_\_\_\_\_\_\_\_\_\_\_\_\_\_\_\_\_\_\_

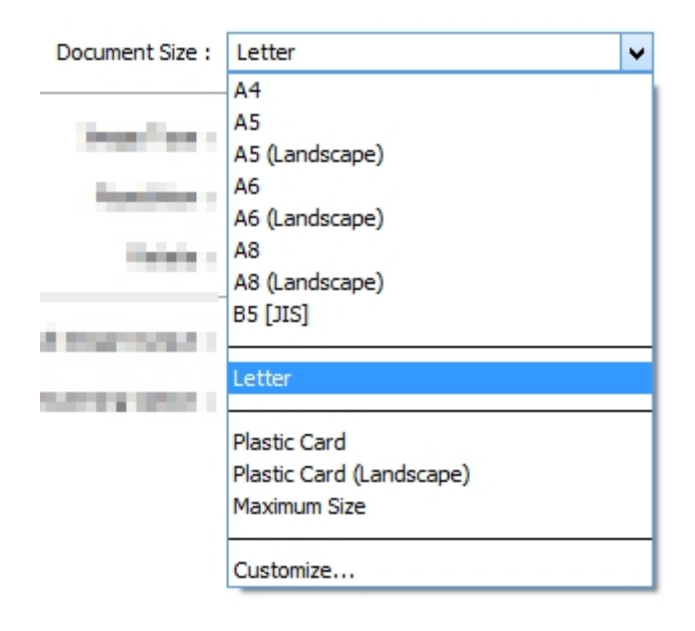

**6. Image Type:** เป็นหัวข้อที่ใช้เลือกว่าจะสแกนเอกสารเป็นแบบสีหรือขาวดำ ซึ่งค่าเริ่มต้นจะเป็น <mark>Auto</mark>

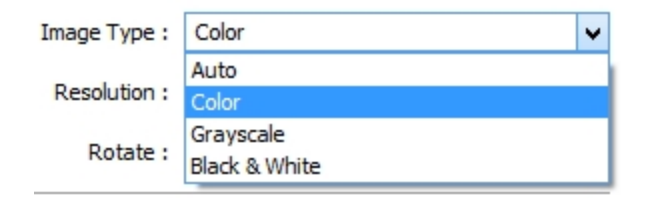

**7. Resolution:** เป็นหัวข้อสำหรับตั้งค่าความละเอียดในการสแกน ยิ่งค่า Resolution มาก ค่าความ ิละเอียดก็จะเพิ่มมากขึ้น แต่จะมีผลทำให้ความเร็วในการความสแกนลดลง ค่าเริ่มต*ั*นจะอยู่ที่ **200 dpi** 

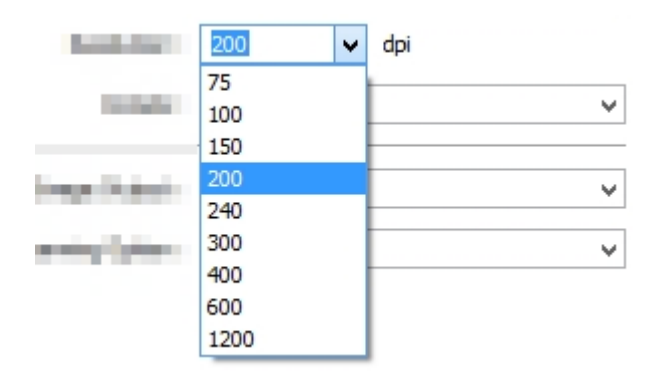

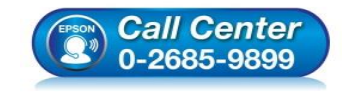

- **สอบถามขอ้ มูลการใชง้านผลิตภณั ฑแ์ ละบรกิ าร โทร.0-2685-9899**
- **เวลาท าการ : ว ันจ ันทร์ – ศุกร์ เวลา 8.30 – 17.30 น.ยกเว้นว ันหยุดนักข ัตฤกษ์**
- **[www.epson.co.th](http://www.epson.co.th/)**

**EPSON THAILAND / Jun 2017 / CS05**

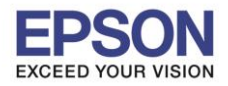

\_\_\_\_\_\_\_\_\_\_\_\_\_\_\_\_\_\_\_\_\_\_\_\_\_\_\_\_\_\_\_\_\_\_\_\_\_\_\_\_\_\_\_\_\_\_\_\_\_\_\_\_\_\_\_\_\_\_\_\_\_\_\_\_\_\_\_\_\_\_\_\_\_\_

**หัวข้อ : วิธีการใชงาน ้ Epson Scan 2 รองร ับปริ้นเตอร์รุ่น : L385, L485, L1455**

**8. Rotate:** เป็นหัวข้อสำหรับหมุนภาพหรือข้อมูลที่สแกน

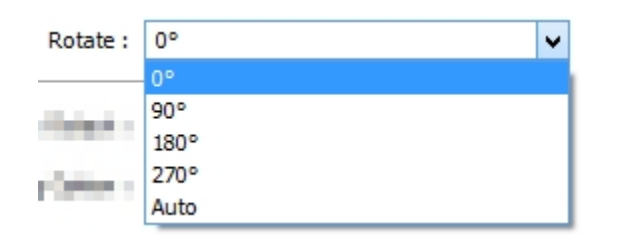

**9. Dual Image Output:** เป็นหัวข้อที่สำหรับกรณีที่ต้องการให้ไฟล์เอกสารที่จะบันทึกเป็น 2 ประเภท ค่าเริ่มต*้*นจะเป็น **Off** 

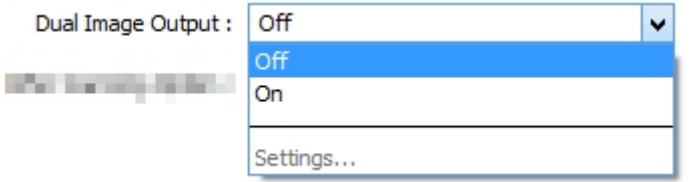

**10. After Scanning Option:** เป็นหัวขอ้ทใี่ ชเ้ลอืกรปู แบบการทา งานหลงัจากสแกนเอกสารเสร็จ คา่ เริ่มต ้นจะเป็ น **None**

10.1 None: ไม่มีการทำงานใดๆหลังจากสแกนเสร็จ **10.2 Add Page: หล ังจากสแกนเสร็จ จะปรากฏหน้าต่างให้คลิกเพื่อเพิ่มเอกสารหน้าถ ัดไป**

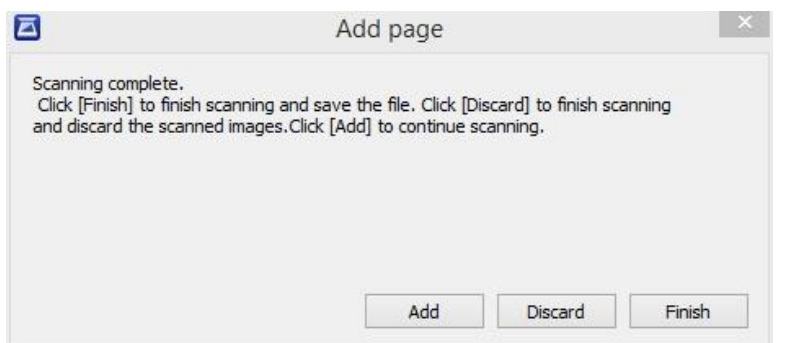

**10.3 Add or Edit Page: หล ังจากสแกนเสร็จ จะปรากฏหน้าต่างให้คลิกเพื่อเพิ่ม หรือแก้ไข เอกสาร**

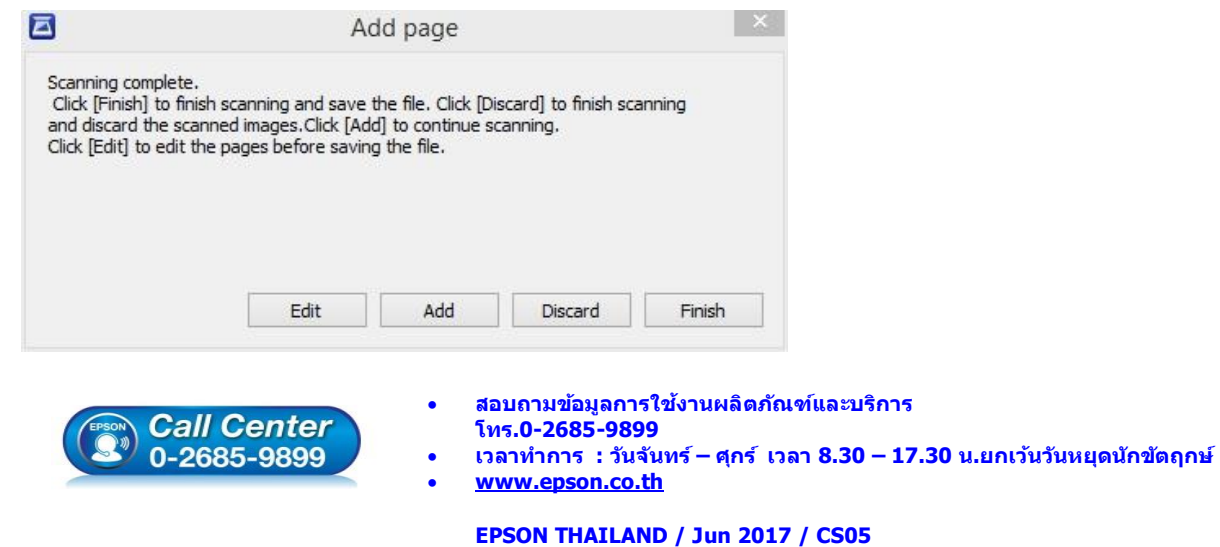

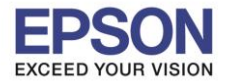

#### 11.Image Format: เป็นหัวข้อที่ใช้เลือกรูนามสกุลของไฟล์เอกสารที่จะบันทึก

\_\_\_\_\_\_\_\_\_\_\_\_\_\_\_\_\_\_\_\_\_\_\_\_\_\_\_\_\_\_\_\_\_\_\_\_\_\_\_\_\_\_\_\_\_\_\_\_\_\_\_\_\_\_\_\_\_\_\_\_\_\_\_\_\_\_\_\_\_\_\_\_\_\_

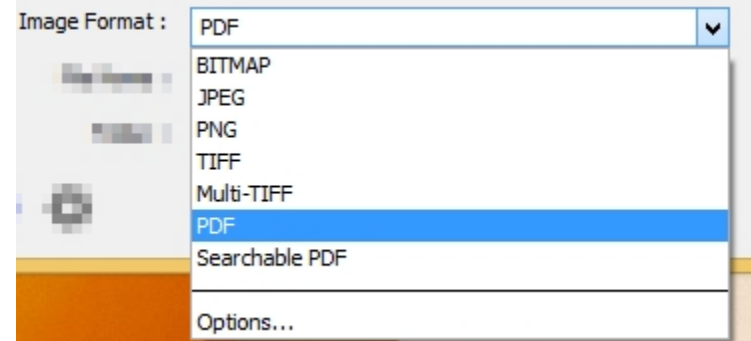

# **12.File Name:** เป็นหัวข้อที่ใช้แสดงชื่อไฟล์เอกสารที่จะทำการบันทึก

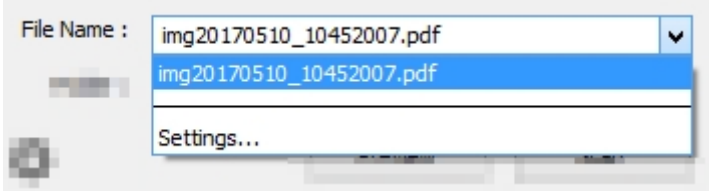

## **13.Folder:** เป็นหัวข้อที่ใช้เลือกโฟลเดอร์ที่จะบันทึกไฟล์เอกสารที่สแกน

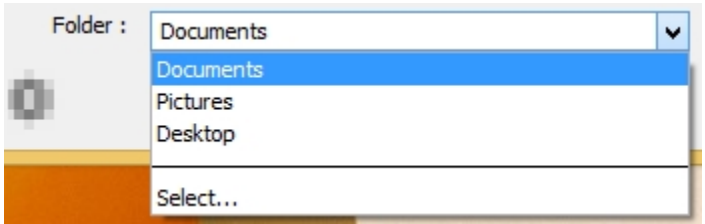

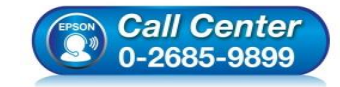

- **สอบถามขอ้ มูลการใชง้านผลิตภณั ฑแ์ ละบรกิ าร โทร.0-2685-9899**
- เวลาทำการ : วันจันทร์ ศุกร์ เวลา 8.30 17.30 น.ยกเว้นวันหยุดนักขัตฤกษ์
- **[www.epson.co.th](http://www.epson.co.th/)**

**EPSON THAILAND / Jun 2017 / CS05**

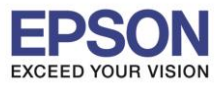

\_\_\_\_\_\_\_\_\_\_\_\_\_\_\_\_\_\_\_\_\_\_\_\_\_\_\_\_\_\_\_\_\_\_\_\_\_\_\_\_\_\_\_\_\_\_\_\_\_\_\_\_\_\_\_\_\_\_\_\_\_\_\_\_\_\_\_\_\_\_\_\_\_\_

**รองร ับปริ้นเตอร์รุ่น : L385, L485, L1455 ระบบปฏิบัติการ : Windows**

**หัวข้อ : วิธีการใชงาน ้ Epson Scan 2**

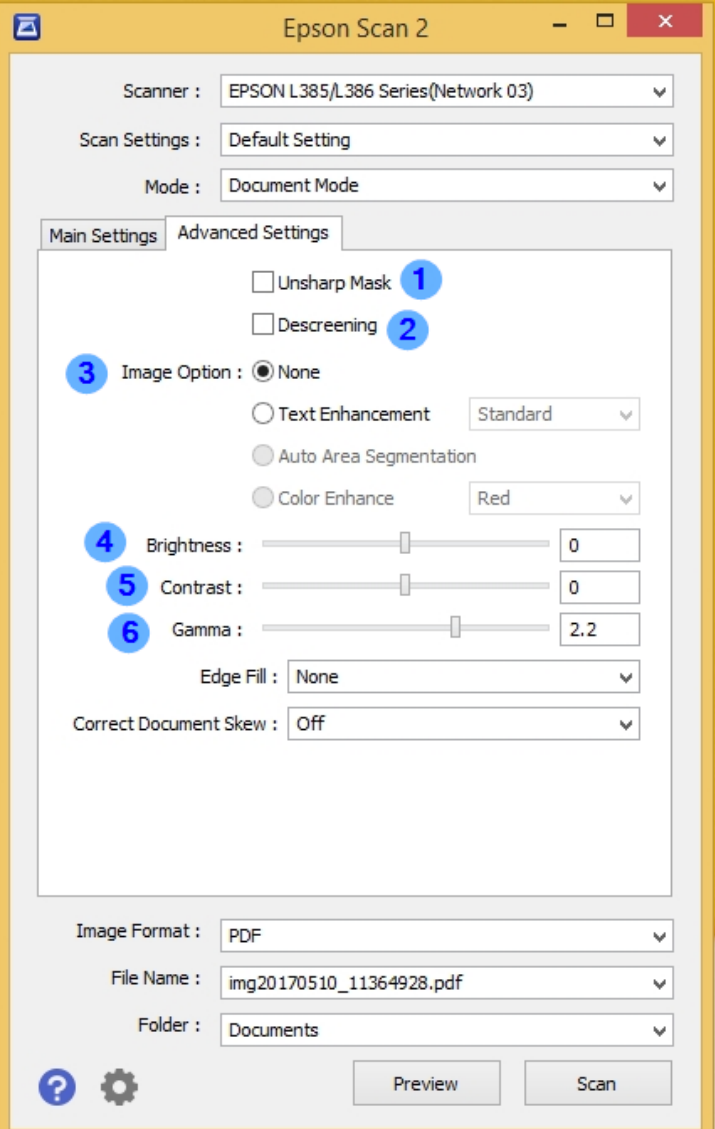

- 1. **Unsharp Mask: เ**ลือกเพื่อเพิ่มความคมชัดให้กับรูปภาพ
- 2. Descreening: เลือกเพื่อเกลี่ยค่าสีของเอกสารที่จะสแกน
- **3. Image Option:** เป็นหัวข้อที่ใช้ในการปรับแต่งค่าเอกสารที่จะสแกน
	- **3.1 Text Enhancement : เลือกเพื่อเน้นข้อความของเอกสาร 3.2 Auto Area Segmentation: เลอืกเพอื่ เนน้ ทกุ สว่ นของเอกสาร 3.3 Color Enhance: เลอืกเพอื่ เปลยี่ นเฉดสขีองเอกสาร**
- **4. Brightness: เลือกเพื่อปร ับค่าความสว่าง**
- **5. Contrast: เลอืกเพอื่ ปรบัคา่ ความคมชดั**
- **6. Gamma: เลือกเพื่อปร ับคา่ การแสดงผล (หวัขอ้ นเี้นน้ ส าหรบัผูท้ เี่ ชยี่ วชาญดา้นการแตง่ ภาพ)**

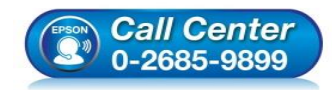

- **สอบถามขอ้ มูลการใชง้านผลิตภณั ฑแ์ ละบรกิ าร โทร.0-2685-9899**
- **เวลาท าการ : ว ันจ ันทร์ – ศุกร์ เวลา 8.30 – 17.30 น.ยกเว้นว ันหยุดนักข ัตฤกษ์**
- **[www.epson.co.th](http://www.epson.co.th/)**